## **Banca Internet Provincia (BIP)**

## **Cesión de un echeq**

Los eCheqs no a la orden en estado "Activo" podrán cederse a favor de un | beneficiario que posea al menos una cuenta vigente en el Sistema Financiero.

Para ello, deberá ingresar en la Bandeja de entrada y hacer clic en la opción Cesionar. **eCheq**.

deben habilitar una Cuenta Corriente específica para realizar una emisión de un

En BIP, ingrese al menú **Cuentas** solapa **eCheq**, opción **Bandeja de Salida.**

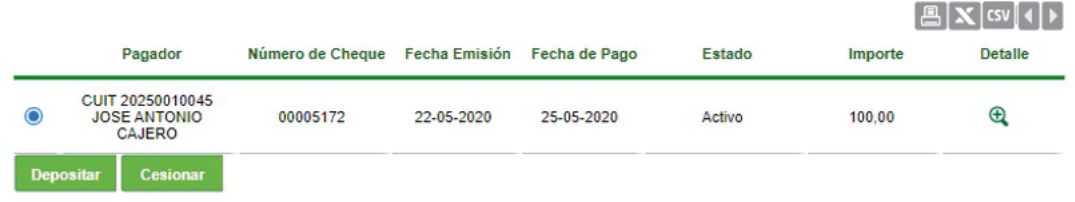

El sistema solicitará que ingrese los siguientes datos requeridos para la operación:

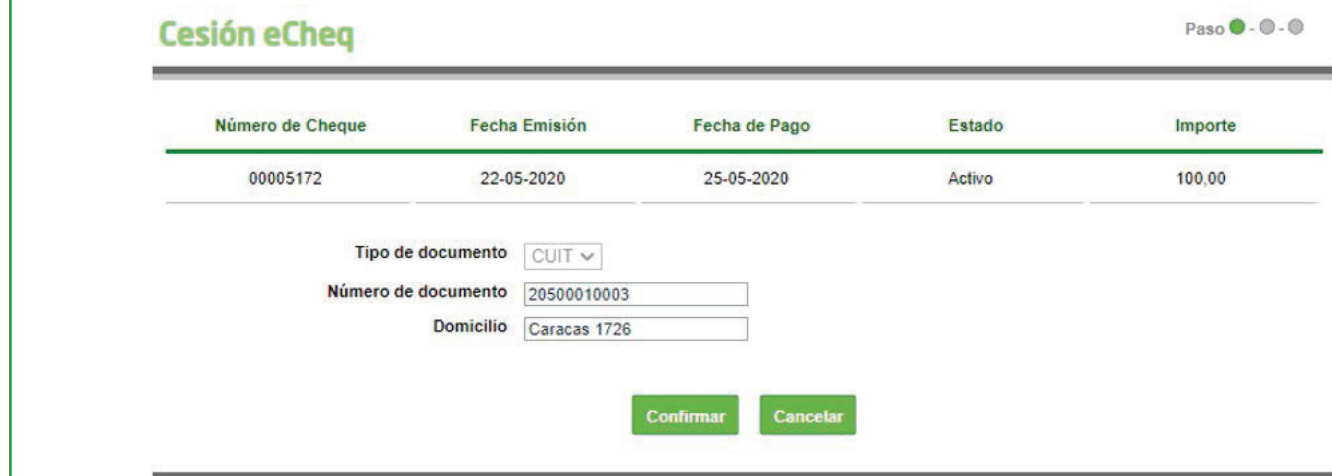

Por último, el sistema requerirá confirmar la acción con el segundo factor de autenticación Token y esquema de firmas, según corresponda.

El eCheq quedará en estado "Cesión – Pendiente" hasta que el nuevo beneficiario reciba o repudie la cesión.

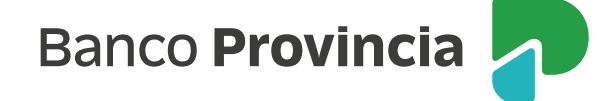

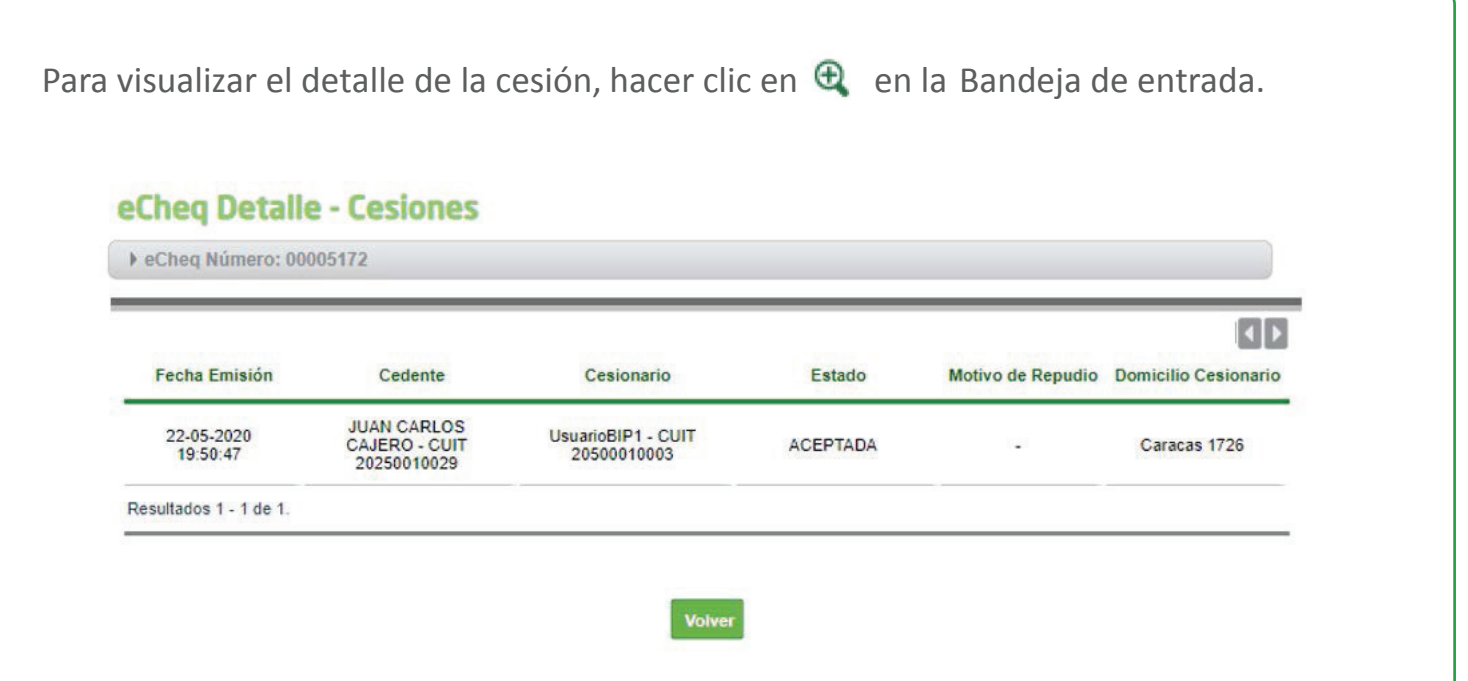

reciba o repudie el eCheq, haciendo clic en Anular cesión desde la Bandeja de entrada. El/la usuario/a podrá anular la cesión efectuada antes de que el/la beneficiario/a

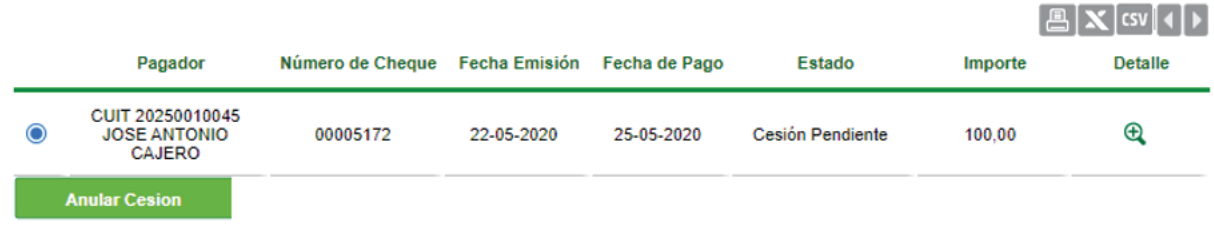

Luego de la anulación, el estado del eCheq volverá a estar en su tenencia y en estado "Activo" .

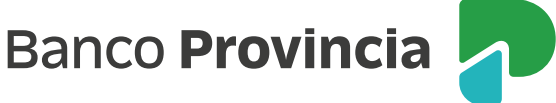